# How to Set Up and Use TremoloTV on an **Amazon Fire T**

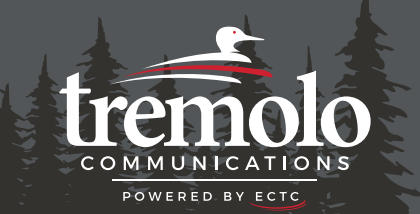

# **My Amazon Account:**

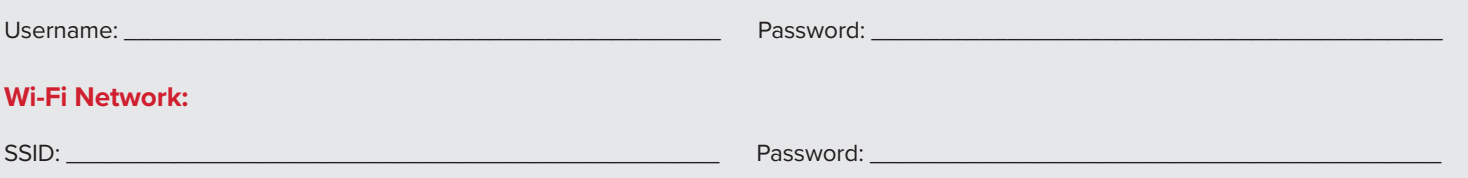

# **Using Your Fire TV Remote:**

- Use the outer ring on the remote to navigate **UP**, **DOWN**, **LEFT**, and **RIGHT** within your Amazon device.
- Press the center of the ring to **SELECT** an item.
- To return to the Amazon Home screen, press the **HOME** button.
- Use the **BACK** button to go back to the previous screen.

# **Setting Up Your Fire TV Device:**

- 1. Connect your Fire TV device to your TV's HDMI port and plug in the power adapter.
- 2. Use the USB cable to connect the power adapter to your Fire TV device.
- 3. Put batteries in your Fire TV remote.
- 4. Turn on your TV and switch to the correct HDMI input.
- 5. Follow the on-screen instructions to connect to Wi-Fi and install updates.
- 6. Sign in with your Amazon account. Follow the on-screen instructions.

# **Adding TremoloTV to Your Fire TV Device:**

- 1. Press the **HOME** button your remote.
- 2. Navigate **LEFT** to the find icon (magnifying glass).
- 3. Press **DOWN** to highlight the **Appstore** and press **SELECT**.
- 4. Once inside the Appstore, navigate to **Search** and then press **DOWN** and **SELECT**.
- 5. Type **TremoloTV** or use the Voice Search to find the app.
- 6. Press **DOWN** to highlight the TremoloTV app and press **SELECT**.
- 7. Select **Download** to download the app.

# **Accessing TremoloTV on Your Fire TV Device:**

- 1. Press and hold the **HOME** button on your remote for about 10 seconds.
- 2. Navigate to **Apps**.
- 3. Highlight the TremoloTV icon and press **SELECT** to open the TremoloTV app.
- 4. The first time you open the TremoloTV app, you'll need to enter your TremoloTV Initial Login and Passphrase. Contact our office if you haven't received these temporary credentials.

**Microphone Power Alexa Voice Control Up Left Select Home Back**  $\sigma$  $\equiv$ **Menu Rewind Fast Forward** ьu  $\blacktriangleright$ **Play/Pause Mute**ど  $dx$ **Volume Standard Remote (with voice controls)**

**Login: \_\_\_\_\_\_\_\_\_\_\_\_\_\_\_\_\_\_\_\_\_\_\_\_\_\_\_\_\_\_\_\_\_\_\_ Passphrase: \_\_\_\_\_\_\_\_\_\_\_\_\_\_\_\_\_\_\_\_\_\_\_\_\_\_\_\_\_\_\_\_\_\_\_**

Adding another device to your existing TremoloTV subscription? See "Adding a New Device to Your TremoloTV Subscription" on the back.

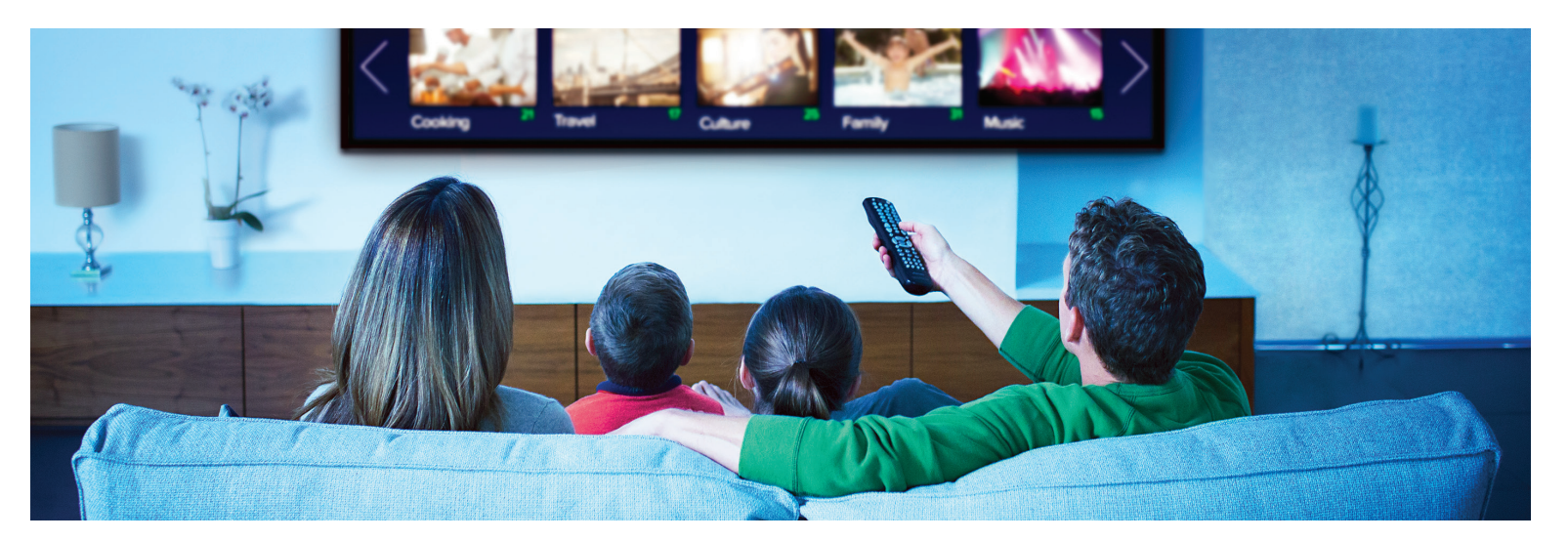

### **Watching TremoloTV**

#### **Accessing the Program Guide:**

- **From the Amazon Home screen**, use your remote to highlight the TremoloTV app and press **SELECT** on your remote.
- **From a currently airing program playing in the TremoloTV app,**  press the **BACK** button on your remote.

#### **Navigating in the Program Guide and Watching a Channel:**

- 1. Use the **UP** and **DOWN** arrows to scroll through the programs in the Program Guide.
- 2. Press the **PLAY/PAUSE** button to view the selected program. Or press **SELECT** on a highlighted program to see detailed information and management options including **Watch**, **Record** (see Making a Recording for more instructions), and **Search**.

**Tab Bar:** In the Program Guide, press the **BACK** button on your remote to open the Tab Bar. The Tab Bar provides access to **For You**, **Guide**, **Recordings**, **Search**, and **Settings** options.

**Channel Surfing:** While watching a currently airing program, use the **UP** or **DOWN** arrow on the remote to switch to the next higher or lower numbered channel.

**Restart TV:** From the Program Guide, highlight the program that you want to restart. Press **SELECT** to see detailed information and navigate to **Start Over**. Press **SELECT** to restart the program.

#### **Rewind, Fast Forward or Pause Live TV:**

- Use the **FAST FORWARD** button to advance and the **REWIND**  button to go back.
- Press **PLAY/PAUSE** to pause and resume live TV.

#### **Quick Guide:**

- 1. While watching a program, press the **LEFT** arrow to display a Quick Guide showing your recently watched channels on the top of your TV screen.
- 2. Use the **RIGHT** and **LEFT** arrows to scroll through your previous channels.
- 3. Press **SELECT** on a highlighted channel to switch to it.

# **Recordings**

## **Making a Recording:**

1. When you select the **Record** option, you'll be presented with three choices: **Series – New Only**, **Series – All**, and **One-Time**. 2. Highlight your preferred option and press **SELECT** to set the recording.

#### **Accessing and Managing Recordings:**

- 1. Navigate to the **Tab Bar** and select **Recordings** option.
- 2. You'll see five categories:

**Current Recordings:** Watch or delete current recordings.

**Future Recordings and Upcoming Recordings:** Manage settings for your future and upcoming recordings, including adjusting Start/Stop Recording times.

**Series Rules:** Manage series recordings. You can specify the number of episodes to keep and choose between All Episodes and Only New Episodes. Adjust Start/Stop Recording times as needed.

**Recently Deleted:** Restore deleted recordings.

3. To navigate between each category, use the arrows on the remote.

## **Search**

#### **Accessing the Search Feature:**

- 1. Navigate to the Tab Bar and select **Search**.
- 2. Type the name of a program.
- 3. Navigate to **Next** and press **SELECT**.
- 4. Highlight a program and press **SELECT** on your remote.
- 5. If it's a currently airing program, you can highlight **Watch** and press **SELECT** on your remote. Or you have the option to select **Record** to add it to your future recordings.

## **Settings**

#### **Adding a New Device to Your TremoloTV Subscription:**

(You can have up to 20 devices on your account.)

- 1. Go to the **Settings** option in the Tab Bar.
- 2. Navigate to **Account**.
- 3. Scroll down using the **DOWN** arrow on your remote and highlight **Add Device**.
- 4. Press **SELECT** on your remote to generate a Login and Passphrase for the new device.
- 5. Follow the instructions under Access TremoloTV to add TremoloTV to your new Fire TV device using the provided credentials.